# **Add Effects with Layer Styles**

Enhance your photos with embossed textusing a layer style to add simulated depth and lighting effects

 Photoshop's "Layer Styles" enable you to enhance your images with a huge range of creative effects that are fun and easy to use. In this tutorial we'll chisel some text into the stony surface of our starting image courtesy of the "Type" tool," Blend Modes and Layer Styles ." You can adapt the technique to create your own custom greetings cards or poster text.

 The "Horizontal Type" tool produces filled vector shapes that you can edit to change the font and characters, just as you would with a word-processing package. This gives you the freedom to tweak your text at any time, even after you've used "Layer Styles" to make it look like it's carved in stone. We've used the Emboss Layer Style to give the flat 2D text the illusion of depth. A "Blend Mode" helps to mix the original stone with the granite pattern. You could also change the lighting of the "Layer Style" so that the shadows and highlights in the 3D text match the lighting in the source image.

 In this tutorial we're only scratching the surface of what "Layer Styles" have to offer in relation to your creative projects, so experiment with other attributes in the "Layer Styles" panel to see the potential.

## **1. Type Some Text**

Open "Layer Styles.jpg" image. Grab the "Horizontal Type" tool.Set the Font menu in the Options bar to a bold font such as Poplar Std. Set Size to 200. Set the color to white. Type "Layer Styles." A text layer will appear. Press "Cmd + T" and drag to rotate the text at an angle. Hit Enter.

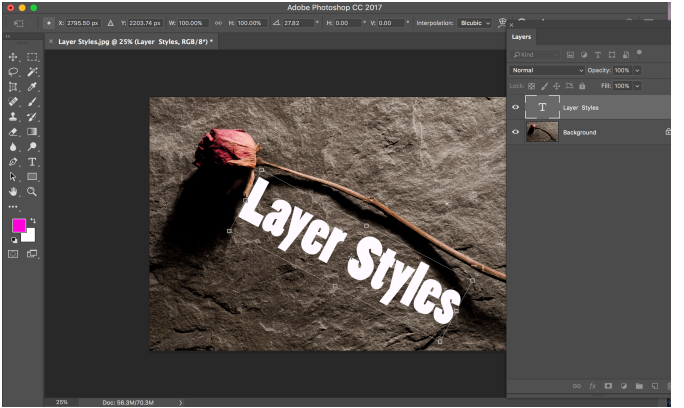

#### **2. Set the Layer Style**

Set the text layer's" Blend Mode" to Darken. The white text will vanish. Click the fx icon at the bottom of the layers panel to summon the pop-up list. Choose Bevel & Emboss. The "Layer Styles" windowwill open. Set the Style drop-down menu to Emboss. Set Technique to Chisel Hard.

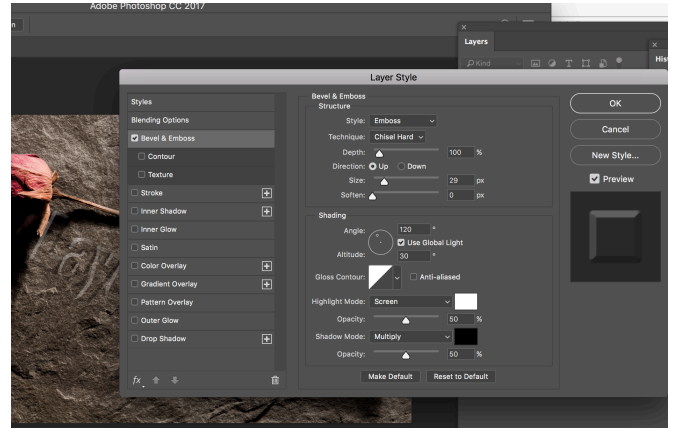

### **3. Set the Layer Style**

Set the Depth slider to 261%. Click the Down Direction box. Increase the Size to 24 pixels. In the Shading section, set Angle to 23 degrees and Altitude to 48 degrees. This makes the shadows and highlights match the lighting in the source image.

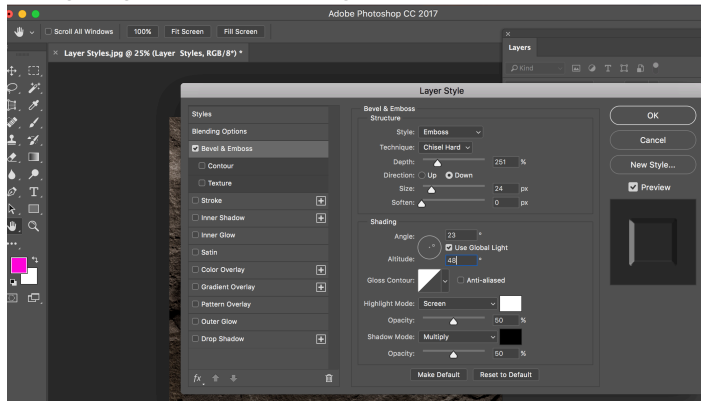

# **4. Extra Effects**

Click the Inner Shadow attribute to activate and edit it. Set Distance to 59 and Size to 27. The direction of the lighting will match the settings used in the Bevel & Emboss section.

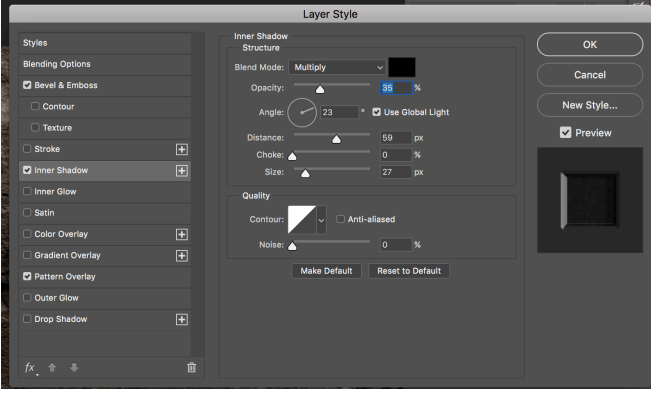

Click Pattern Overlay. Set the Blend mode to Color Burn and opacity to 100. Use the Granite pattern.

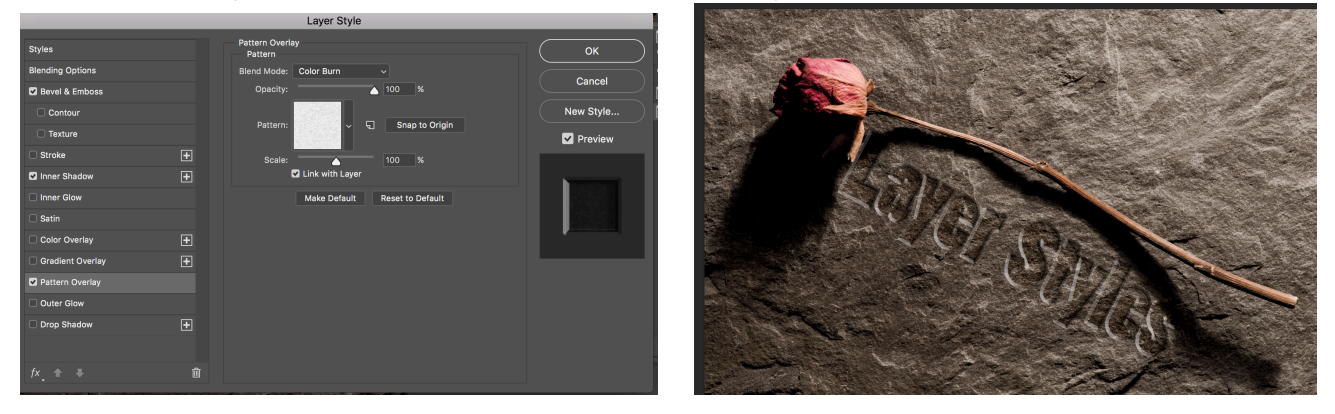